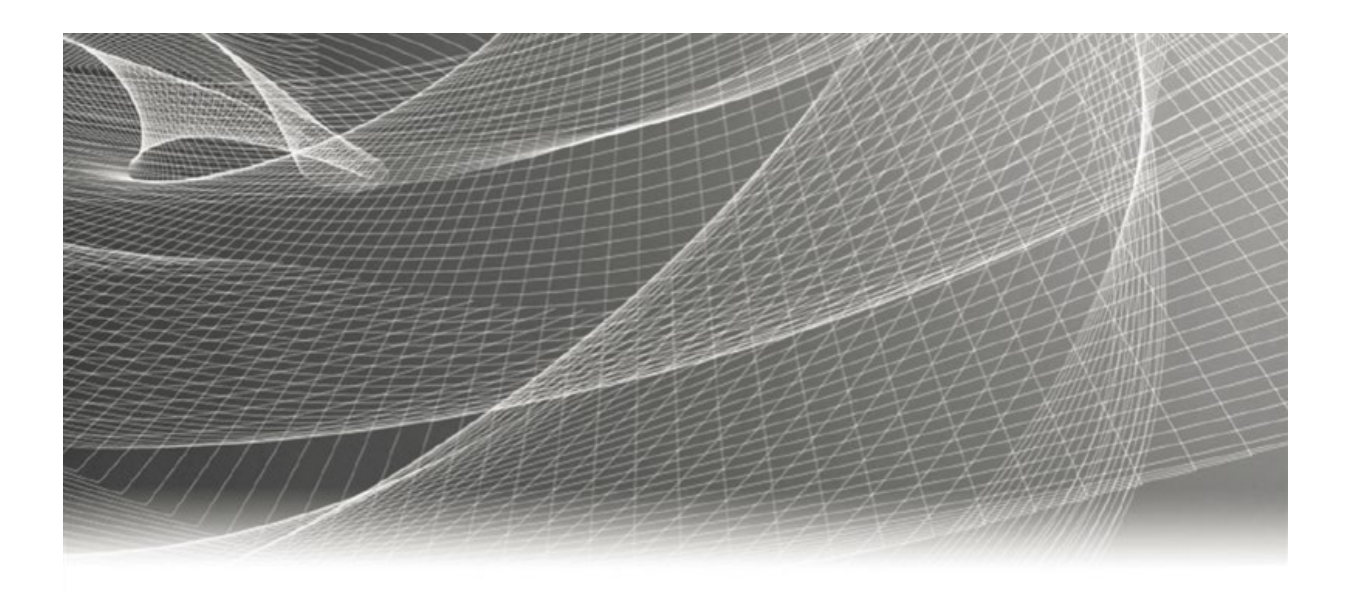

# **RSA**

# **RSA® ARCHER® SUITE Integration Guide**

Tenable.sc™ Data Feeds for RSA Archer

IT Security Vulnerability Program 6.7

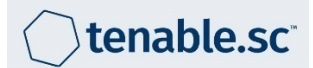

#### **Contact information**

Go to the RSA corporate website for regional Customer Support telephone and fax number[s:https://community.rsa.com/community/rsa-customer-support.](https://community.rsa.com/community/rsa-customer-support)

#### **Trademarks**

RSA, the RSA Logo, RSA Archer, RSA Archer Logo, and Dell are either registered trademarks or trademarks of Dell Corporation ("Dell") in the United States and/or other countries. All other trademarks used herein are the property of their respective owners. For a list of RSA trademarks, go to [www.emc.com/legal/emc-corporation-trademarks.htm.](http://www.emc.com/legal/emc-corporation-trademarks.htm)

#### **License agreement**

This software and the associated documentation are proprietary and confidential to Dell, are furnished under license, and may be used and copied only in accordance with the terms of such license and with the inclusion of the copyright notice below. This software and the documentation, and any copies thereof, may not be provided or otherwise made available to any other person.

No title to or ownership of the software or documentation or any intellectual property rights thereto is hereby transferred. Any unauthorized use or reproduction of this software and the documentation may be subject to civil and/or criminal liability.

This software is subject to change without notice and should not be construed as a commitment by Dell.

#### **Third-party licenses**

This product may include software developed by parties other than RSA. The text of the license agreements applicable to thirdparty software in this product may be viewed on RSA.com. By using this product, a user of this product agrees to be fully bound by terms of the license agreements.

#### **Note on encryption technologies**

This product may contain encryption technology. Many countries prohibit or restrict the use, import, or export of encryption technologies, and current use, import, and export regulations should be followed when using, importing or exporting this product.

For secure sites, Dell recommends that the software be installed onto encrypted storage for secure operations.

For customers in high security zones, Dell recommends that a full application sanitization and reinstallation from backup occur when sensitive or classified information is spilled.

#### **Note on Section 508 Compliance**

The RSA Archer® Suite is built on web technologies which can be used with assistive technologies, such as screen readers, magnifiers, and contrast tools. While these tools are not yet fully supported, RSA is committed to improving the experience of users of these technologies as part of our ongoing product road map for RSA Archer.

The RSA Archer Mobile App can be used with assistive technologies built into iOS. While there remain some gaps in support, RSA is committed to improving the experience of users of these technologies as part of our ongoing product road map for the RSA Archer Mobile App.

#### **Distribution**

Use, copying, and distribution of any Dell software described in this publication requires an applicable software license.

Dell believes the information in this publication is accurate as of its publication date. The information is subject to change without notice. Use of the software described herein does not ensure compliance with any laws, rules, or regulations, including privacy laws that apply to RSA's customer's businesses. Use of this software should not be a substitute for consultation with professional advisors, including legal advisors. No contractual obligations are formed by publication of these documents.

THE INFORMATION IN THIS PUBLICATION IS PROVIDED "AS IS." DELL INC. MAKES NO REPRESENTATIONS OR WARRANTIES OF ANY KIND WITH RESPECT TO THE INFORMATION IN THIS PUBLICATION, AND SPECIFICALLY DISCLAIMS IMPLIED WARRANTIES OF MERCHANTABILITY OR FITNESS FOR A PARTICULAR PURPOSE.

Copyright 2010-2020 Dell, Inc. or its subsidiaries. All Rights Reserved. August 2020

# **Table of Contents**

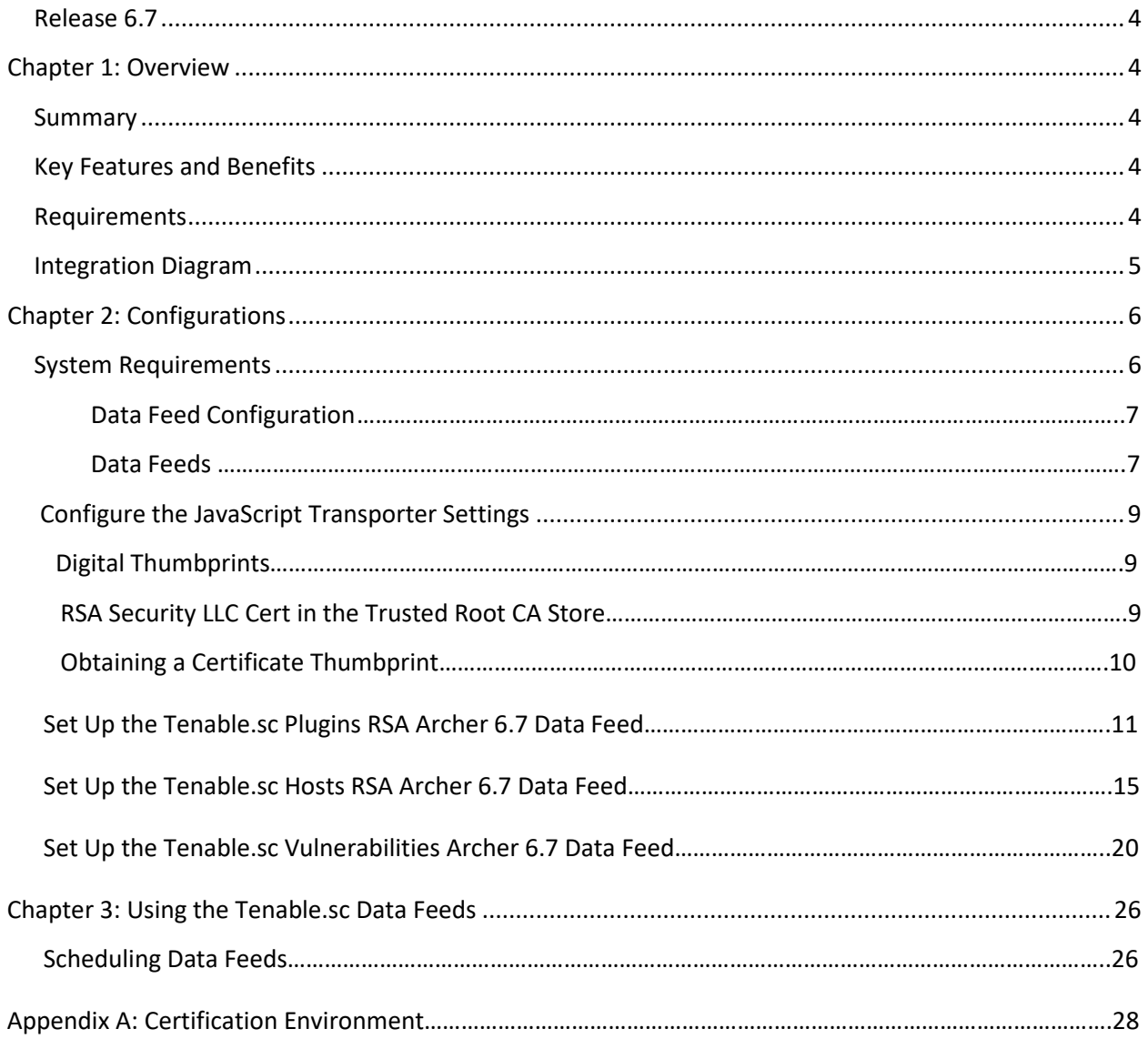

## <span id="page-3-1"></span><span id="page-3-0"></span>**Release 6.7**

# **Chapter 1: Overview**

## **Summary**

Tenable.sc™ consolidates and evaluates vulnerability data across your organization, while prioritizing security risks and providing a clear view of your security posture. Built on Nessus technology, Tenable.sc discovers unknown assets that can be cataloged as part of your asset inventory.

The integration of Tenable.sc with the RSA Archer IT & Security Vulnerabilities Program use case enables customers to leverage the discovered devices and catalog those network devices with the vulnerability library. With RSA Archer, customers can then identify which assets require remediation based on the business priority of that asset.

## <span id="page-3-2"></span>**Key Features and Benefits**

The Tenable.sc integration with RSA Archer enables organizations to do the following:

- Supplement the Vulnerability Library application with plugin content, which includes extensive CVE coverage.
- Discover and catalog of assets, including unauthorized assets.
- Capture network vulnerabilities using scanning technologies.
- Gain quick visibility to assess risk posture on critical infrastructure devices.
- Validate vulnerabilities inside RSA Archer once scanners no longer detect vulnerabilities.

Additionally, Tenable.sc calculates a Vulnerability Priority Rating score, which is a combination of the threat intelligence and machine learning to determine the likelihood a vulnerability will be exploited inside your environment.

#### <span id="page-3-3"></span>**Requirements**

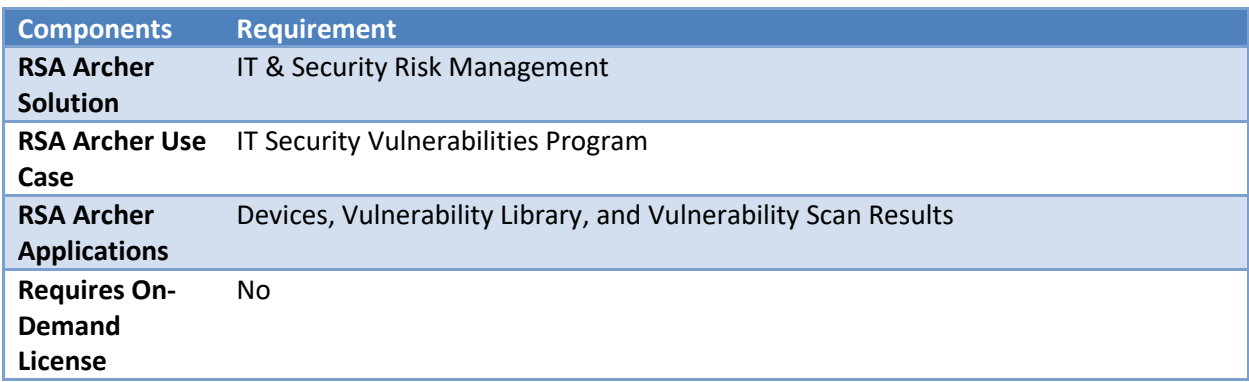

# <span id="page-4-0"></span>**Integration Diagram**

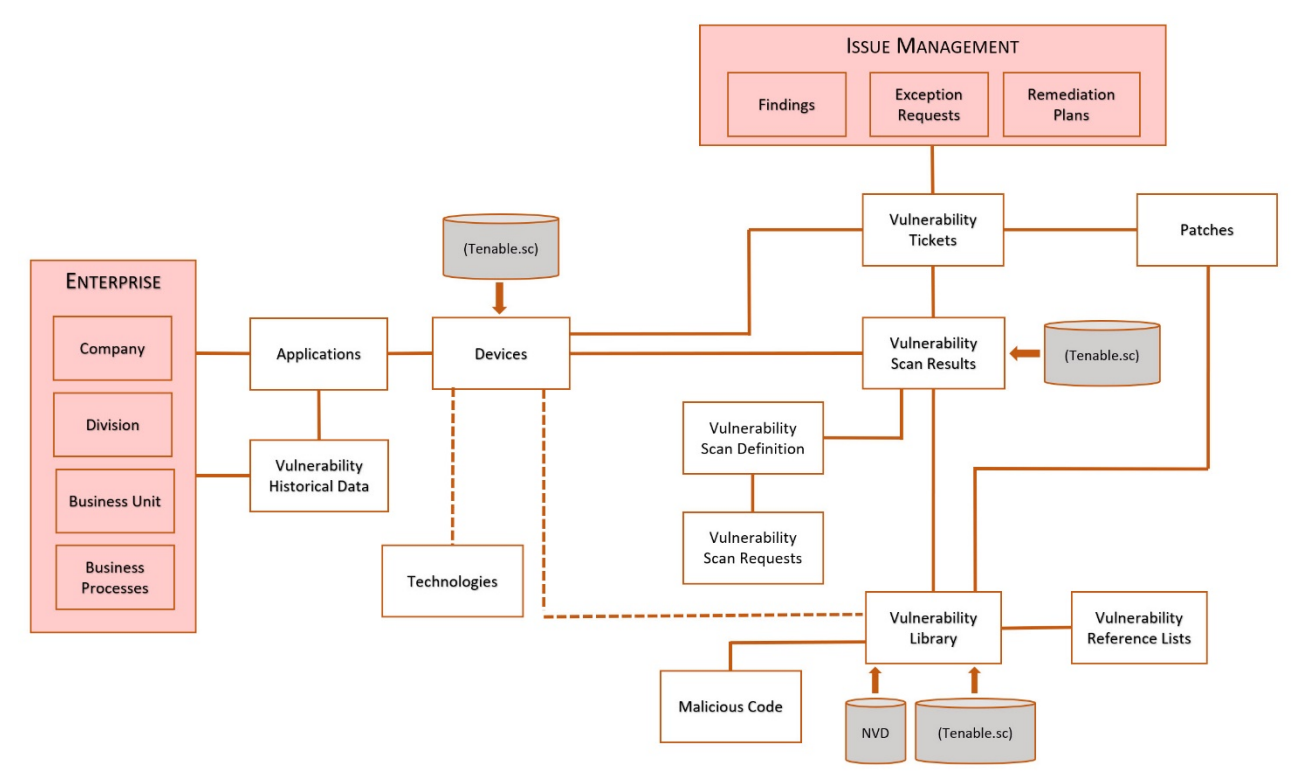

# <span id="page-5-0"></span>**Chapter 2: Configurations**

This section provides instructions for configuring the Tenable.sc data feeds with the RSA Archer Platform. This document is not intended to suggest optimum installations or configurations.

It is assumed that the reader has both working knowledge of all products involved, and the ability to perform the tasks outlined in this section. Administrators should have access to the product documentation for all products in order to install the required components.

All Tenable.sc components must be installed and working prior to the integration. Perform the necessary tests to confirm that this is true before proceeding.

**Important:** The RSA Archer IT Security Vulnerabilities Program use case and the Enterprise Catalog package must be installed and working prior to performing the integration. Perform the necessary tests to confirm that this is true prior to proceeding.

**Important:** The integration described in this guide is being provided as a reference implementation for evaluation and testing purposes. It may or may not meet the needs and use cases for your organization. If additional customizations or enhancements are needed, it is recommended that customers contact RSA Professional Services for assistance.

# **System Requirements**

The following components are required for installation and operation of the Tenable.sc data feeds for the IT Security Vulnerabilities Program use case. The applications listed in the following table serve as the targets for the data feeds.

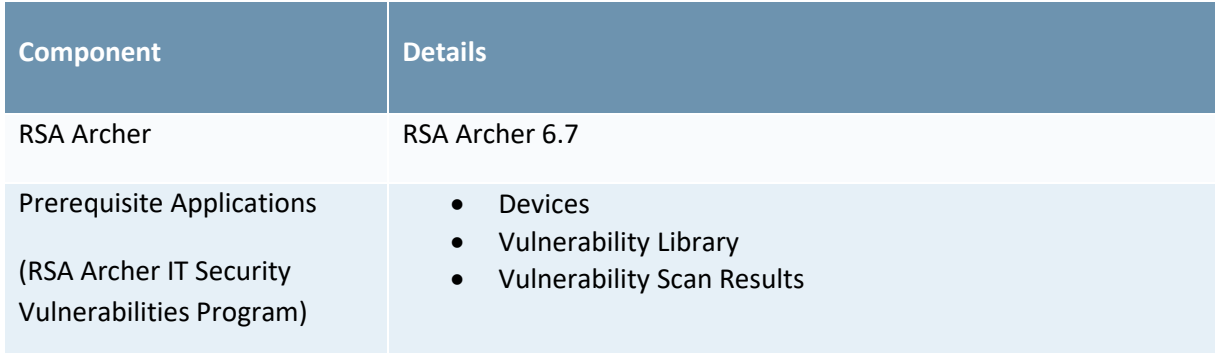

# **Data Feed Configuration**

## **Data Feeds**

Tenable.sc provides a REST API that allows for the capability to script in interactions directly with the Tenable.sc server. With RSA Archer JavaScript Transporter our clients can easily authenticate to the server and make multiple, dependent API calls extracting large amounts of data in a single data feed.

The following data feeds are provided with this integration:

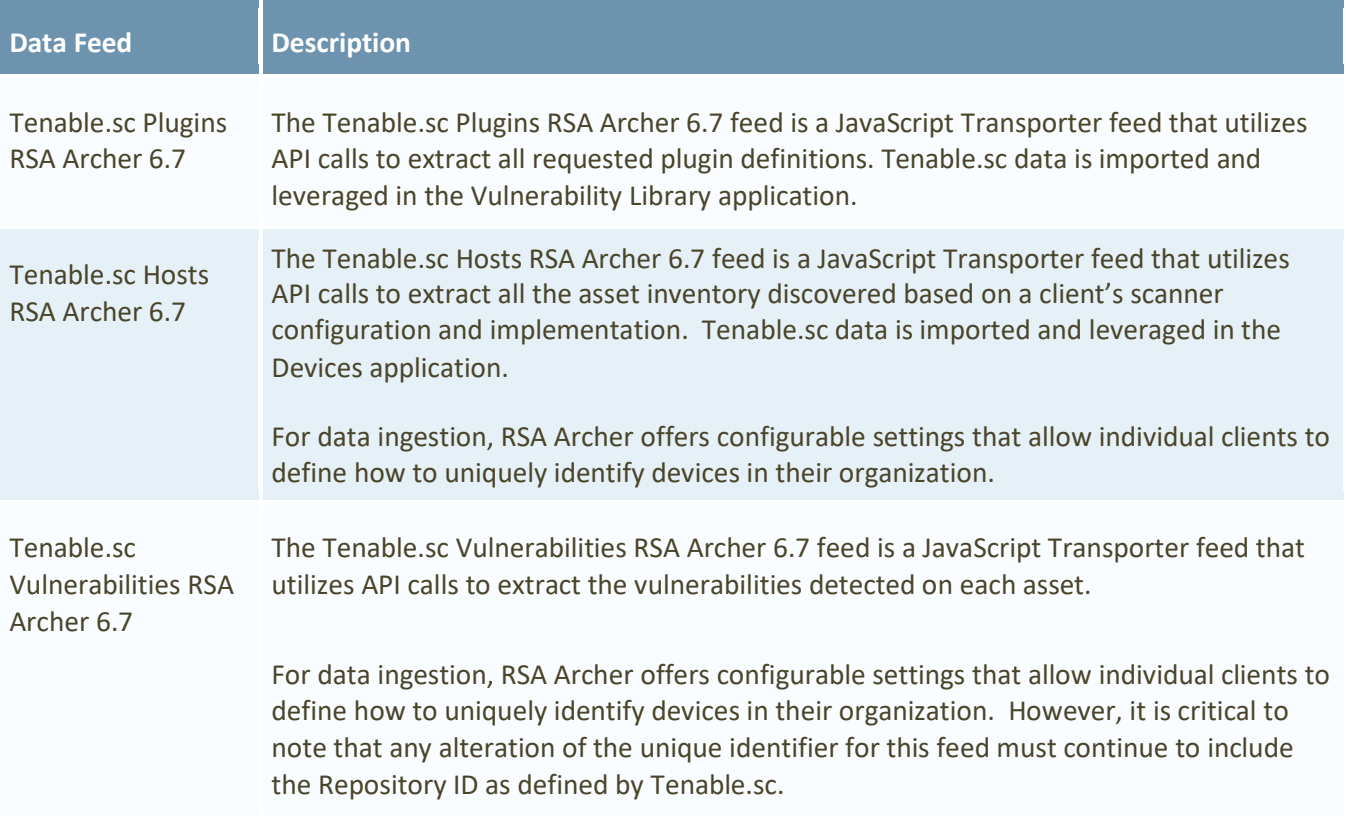

**Important:** You must install all package files before importing data feeds. Package files include the IT Security Vulnerabilities Program use case package, the Enterprise Catalog package, and the Issues Management prerequisite use case package. For more information, see the "Installing the Packages" section of the IT Security Vulnerabilities Program use case in the RSA Archer Online Documentation.

Import and run the data feeds in the following order:

1. (Optional) NVD Data Feeds

**Note:** For information on setting up the NVD data feeds, see the *NIST National Vulnerability Database (NVD) Data Feeds for RSA Archer IT Security Vulnerability Program Implementation Guide* on the RSA Exchange on RSA Link.

- 2. Tenable.sc\_Plugins\_RSA\_Archer\_6.7.dfx5
- 3. Tenable.sc\_Hosts\_RSA\_Archer\_6.7.dfx5

4. Tenable.sc\_Vulnerabilities\_RSA\_Archer\_6.7.dfx5

**Note:** After setting up the data feeds, you can schedule the feeds to run when you want to. For more information, see the Scheduling Data Feeds section.

<span id="page-7-0"></span>**Note:** Tenable.sc documentation and the API best practice guide can be found on its website [\(https://docs.tenable.com/Tenablesc.htm\)](https://docs.tenable.com/Tenablesc.htm).

# **Configure the JavaScript Transporter Settings**

Before you upload a JavaScript file, you must configure JavaScript Transporter settings in the RSA Archer Control Panel.

- 1. On the General tab, go to the JavaScript Transporter section.
	- 1. Open the RSA Archer Control Panel.
	- 2. Go to Instance Management and select All Instances.
	- 3. Select the instance.
	- 4. On the General tab, go to the JavaScript Transporter section.
- 2. Set the Max Memory Limit and the Script Timeout variable to align with the resources necessary to retrieve data. Most incremental feeds can probably be achieved with a Max Memory Limit of 3048 MB (3 GB) and a Script Timeout of 300 minutes (5 hours).
- 3. Require Signature is enabled by default on install and required for all Hosted clients.
	- a. In the Signing Certificate Thumbprints section, add a thumbprint for each digitally signed JavaScript file.
		- i. Double-click an empty cell in the Signing Certificate Thumbprints section.
		- ii. Enter the digital thumbprint of the trusted certificate used to sign the JavaScript file.

**Note:** For information on how to obtain digital thumbprints, see Obtaining Digital Thumbprints.

**Important:** If you enable Require Signature and do not specify thumbprints, JavaScript files will not be accepted by the system.

4. On the toolbar, click Save.

#### **Digital Thumbprints**

When running JavaScript data feeds, you can set the system to only allow digitally signed JavaScript files from trusted sources for security considerations.

For a certificate to be trusted, all the certificates in the chain including the Root CA Certificate and Intermediate CA certificates must be trusted on both the Web Server and Services Server machines.

#### **RSA Security LLC cert in the Trusted Root CA Store**

RSA Security LLC certificate is not present on every machine's root by default.

- 1. On the JavaScript file, Right-click and select Properties.
	- a. Click the Digital Signatures tab.
	- b. From the Signature List window, select RSA Security LLC.
	- c. Click the Details button
	- d. Click View Certificate.
- e. Click Install Certificate.
- f. Select Local Machine, and click Next.
- g. Select Place all certificates in the following store, and click Browse.
	- i. Select Trusted Root Certification Authorities, and click OK.
	- ii. Click Next.
	- iii. Click Finish.
- 2. Upon successful import, click OK.

#### **Obtaining a Certificate Thumbprint**

- 1. On the Web Server and Services Server machines, open the Manage Computer Certificates program.
	- a. Launch "certmgr" from the Start menu.
	- b. Navigate to Certificates Local Computer > Trusted Root Certification Authorities > Certificates.
	- c. Ensure the following certificates are located in the Certificates sub-folder of the Trust Root Certification Authorities folder.
		- i. RSA Security LLC
		- ii. RSA Security 2048 V3 (Standard certificate)
- 2. Verify that the certificate is trusted.
	- a. Double click the RSA Security LLC certificate.
	- b. In the Certificate window, click the Certification Path tab.
	- c. Ensure that the Certificate Status windows displays the following message: "This certificate is OK".

**Note:** If the Certificate Status windows displays something different, follow the on-screen instructions.

- 3. Obtain the trusted certificate thumbprint.
	- a. In the Certificate window, click the Details tab.
	- b. Scroll to, and select, the Thumbprint field.
	- c. The certificate's digital thumbprint appears in the window. Copy thumbprint.

**Note:** For information on adding digital thumbprints, see Step 4a of "Configure the JavaScript Transporter Settings" section of the document, regarding where thumbprint is relevant.

# **Set Up the Tenable.sc Plugins RSA Archer 6.7 Data Feed**

**Important Migration Note:** If you have an existing integration, you must make some adjustments to your existing data due to the rebranding of Security Center to Tenable.sc. In the existing Vulnerability Library data for all existing Security Center data, change the **DFM Key** from "Security Center-ID" to "Tenable.sc-ID". Depending on your current integrations into this application, it might be as simple as turning the **DFM Key** into a calculated field. Example: CONCATENATE([Source],"-",[ID])

**Important:** Before you upload a JavaScript file, configure JavaScript Transporter settings in the RSA Archer Control Panel. For more information, see Configure the JavaScript Transporter Settings.

**Important:** With the exception of the optional parameters specified in this procedure, changes to the JavaScript Transporter configuration file can only be achieved in a hosted environment with a Professional Services engagement. For more information, contact your account representative.

- 1. Go to the Manage Data Feeds page.
	- a. From the menu bar, click  $\blacktriangle$ .
	- b. Under Integration, click Data Feeds.
- 2. In the Manage Data Feeds section, click Import.
- 3. Locate and select the Tenable.sc Plugins RSA Archer 6.7.dfx5 file.
- 4. Click Open.
- 5. In the General Information section, in the Status field, select Active.
- 6. In the Additional Properties section, enable Optimize Calculations.
- 7. Click the Transport tab.
- 8. In the Transport Configuration section, complete the following:
	- a. Click Upload.
	- b. From the Upload JavaScript File dialog, click Add New.
	- c. Locate and select the Signed-TenableSC\_v1\_0\_13.js file, and click Open.
	- d. From the Upload JavaScript File dialog, click OK.
- 9. The JavaScript code allows clients to pass in different variables through our Custom Parameters section. The following table describes the supported values for specific Custom Parameters.

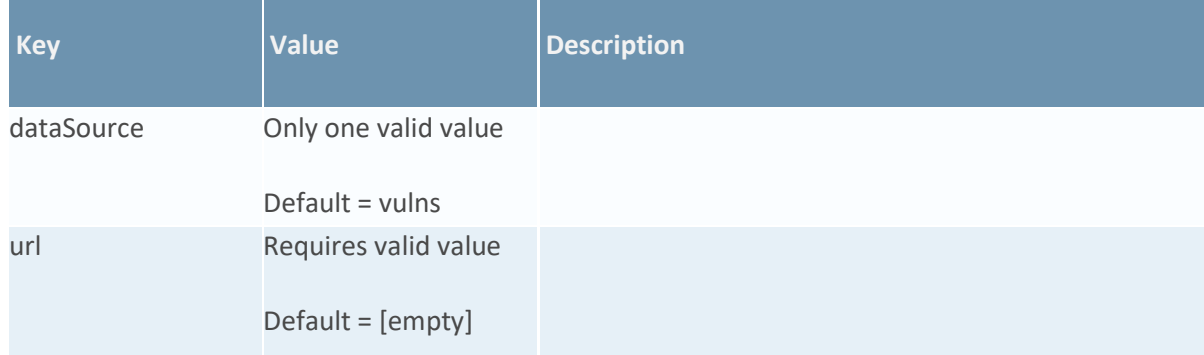

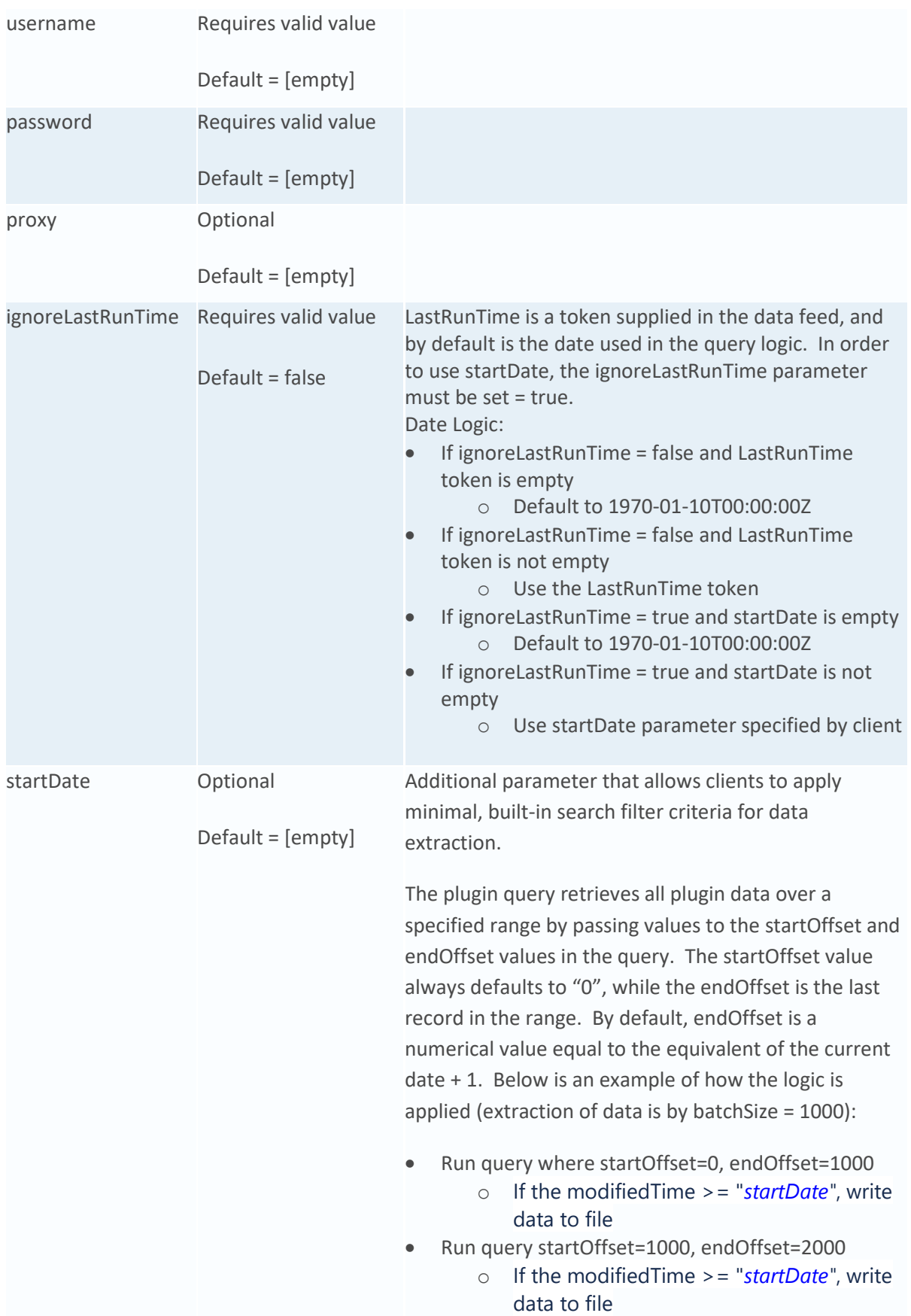

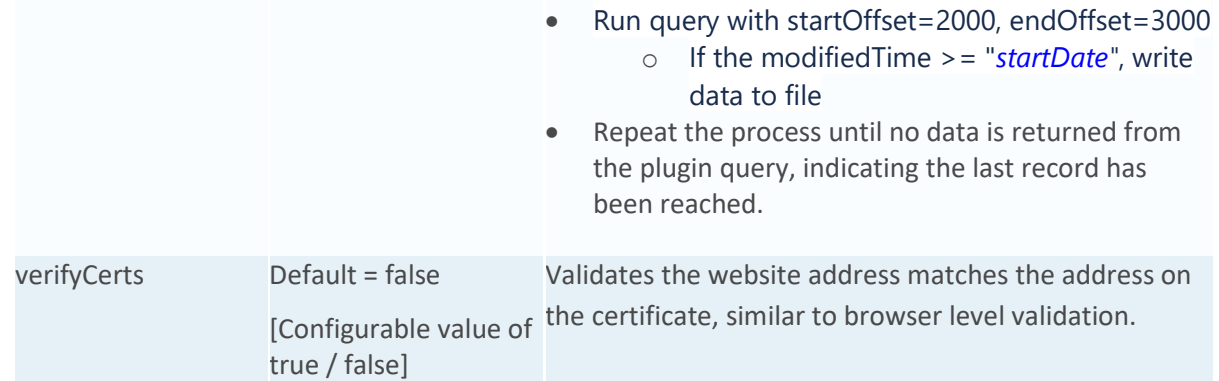

**Important:** The keys and values are case-sensitive and cannot include extra spaces at the end of the strings. The listed values are in place by default but can be configured to suit your environment.

**Note:** Tenable.sc treats startOffset as exclusive. And while the query sorts by "modifiedTime", it should be noted Tenable.sc automatically invokes a secondary ascending sort on plugin ID. This is relevant in the event the data return from Tenable is greater than the batchSize indicated. By the web call automatically applying the plugin ID ascending as the secondary sort, we are now assured the query will return all data in the same order on every execution, as "id" is unique to the plugin query.

10. The following additional parameters are valid options for the Custom Parameters section for the current JavaScript file.

![](_page_12_Picture_196.jpeg)

![](_page_13_Picture_128.jpeg)

- 11. For each key type, determine whether you want it to be Protected or Plain Text. Selecting Protected encrypts the key value for the specified key in the log.
- 12. Click the Source Definition tab.
	- a. Click the Tokens sub-tab.
	- b. Verify token values.

The following table describes token values to verify.

![](_page_13_Picture_129.jpeg)

**Note:** For more information about tokens, see "Data Feed Tokens" in the RSA Archer Online Documentation.

- 13. Verify that key field values are not missing from the data feed setup window.
- 14. Click Save.

**Note:** Temporal scores reflect characteristics of the vulnerability that change over time. Since temporal scores are optional, in the case where temporal scores are not provided, RSA Archer applies by default the metric value that has no effect on the overall CVSS score. Default values simulate 'skipping' the impacts where users feel a specific metric does not apply.

### **Set Up the Tenable.sc Hosts RSA Archer 6.7 Data Feed**

For the acquiring asset inventory from the scanner data, we use the vulnTool = sumip in the query to make the web call to the API. IP Summary is a view of aggregated data through Analysis endpoint. Therefore, the aggregation of IPs is still a byproduct of the discovered vulnerabilities.

**Important:** Before you upload a JavaScript file, configure JavaScript Transporter settings in the RSA Archer Control Panel. For more information, see Configure the JavaScript Transporter Settings.

**Important:** With the exception of the optional parameters specified in this procedure, changes to the JavaScript Transporter configuration file can only be achieved in a hosted environment with a Professional Services engagement. For more information, contact your account representative.

**Important:** RSA Archer implements with a unique key on DNS identification. However, we understand that environment configurations are unique across the infrastructure of an organization, therefore the unique key to identify if a Device already exists inside RSA Archer, is configurable to each client. And where clients have multiple scanners scanning the same set of devices or IP ranges, the unique key should be altered to a matching algorithm that identifies the device, regardless of the source.

- 1. Go to the Manage Data Feeds page.
	- a. From the menu bar, click  $\blacktriangle$ .
	- b. Under Integration, click Data Feeds.
- 2. In the Manage Data Feeds section, click Import.
- 3. Locate and select the Tenable.sc Hosts RSA Archer 6.7.dfx5 file for the data feed.
- 4. Click Open.
- 5. In the General Information section, in the Status field, select Active.
- 6. In the Additional Properties section, enable Optimize Calculations.
- 7. Click the Transport tab.
- 8. In the Transport Configuration section, complete the following:
	- a. Click Upload.
	- b. From the Upload JavaScript File dialog, click Add New.
	- c. Locate and select the Signed-TenableSC v1 0 13.js file, and click Open.
	- d. From the Upload JavaScript File dialog, click OK.

9. The JavaScript code allows clients to pass in different variables through our Custom Parameters section. The following table describes the supported values for specific Custom Parameters.

![](_page_15_Picture_179.jpeg)

![](_page_16_Picture_202.jpeg)

![](_page_17_Picture_218.jpeg)

**Important:** The keys and values are case-sensitive and cannot include extra spaces at the end of the strings. The listed values are in place by default but can be configured to suit your environment.

**Note:** Tenable.sc treats startOffset as exclusive.

10. (Optional) The following additional parameters are valid options for the Custom Parameters section for the current JavaScript file.

![](_page_17_Picture_219.jpeg)

![](_page_18_Picture_133.jpeg)

- 11. For each key type, determine whether you want it to be Protected or Plain Text. Selecting Protected encrypts the key value for the specified key in the log.
- 12. Click the Source Definition tab.
	- a. Click the Tokens sub-tab.
	- b. Verify token values.

The following table describes token values to verify.

![](_page_18_Picture_134.jpeg)

**Note:** For more information about tokens, see "Data Feed Tokens" in the RSA Archer Online Documentation.

- 13. Verify that key field values are not missing from the data feed setup window.
- 14. Click Save.

# **Set Up the Tenable.sc Vulnerabilities RSA Archer 6.7 Data Feed**

For vulnerabilities extraction, we use the vulnTool = vulnDetails in the query to make the web call to the API. This is an aggregated view of the data through the Analysis endpoint.

**Important:** Before you upload a JavaScript file, configure JavaScript Transporter settings in the RSA Archer Control Panel. For more information, see Configure the JavaScript Transporter Settings.

**Important:** With the exception of the optional parameters specified in this procedure, changes to the JavaScript Transporter configuration file can only be achieved in a hosted environment with a Professional Services engagement. For more information, contact your account representative.

**Important:** For vulnerabilities detected, RSA Archer implements with a unique key concept to associate the vulnerability detected to a specific host and a vulnerability definition. However, we understand that environment configurations are unique across an organization's infrastructure, therefore the unique keys are configurable to each client, such as determining if a device already exists in your RSA Archer environment. And where clients have multiple scanners scanning the same set of devices or IP ranges, the unique key should be altered to a matching algorithm that identifies the device, regardless of the source. Unique key default values are as follows:

![](_page_19_Picture_181.jpeg)

- 1. Go to the Manage Data Feeds page.
	- c. From the menu bar, click  $\blacktriangle$ .
	- d. Under Integration, click Data Feeds.
- 2. In the Manage Data Feeds section, click Import.
- 3. Locate and select the Tenable.sc\_Vulnerabilities\_RSA\_Archer\_6.7.dfx5 file for the data feed.
- 4. Click Open.
- 5. In the General Information section, in the Status field, select Active.

#### Tenable.sc Data Feeds for RSA Archer ITSVP 6.7

- 6. In the Additional Properties section, enable Optimize Calculations.
- 7. Click the Transport tab.
- 8. In the Transport Configuration section, complete the following:
	- e. Click Upload.
	- f. From the Upload JavaScript File dialog, click Add New.
	- g. Locate and select the Signed-TenableSC\_v1\_0\_13.js file, and click Open.
	- h. From the Upload JavaScript File dialog, click OK.
- 9. The JavaScript code allows clients to pass in different variables through our Custom Parameters section. The following table describes the supported values for specific Custom Parameters.

![](_page_20_Picture_188.jpeg)

![](_page_21_Picture_180.jpeg)

![](_page_22_Picture_181.jpeg)

**Important:** The keys and values are case-sensitive and cannot include extra spaces at the end of the strings. The listed values are in place by default but can be configured to suit your environment.

**Note:** Tenable.sc treats startOffset as exclusive.

10. (Optional) The following additional parameters are valid options for the Custom Parameters section for the current JavaScript file.

![](_page_23_Picture_187.jpeg)

- 11. For each key type, determine whether you want it to be Protected or Plain Text. Selecting Protected encrypts the key value for the specified key in the log.
- 12. Click the Source Definition tab.
	- c. Click the Tokens sub-tab.
	- d. Verify token values.

The following table describes token values to verify.

![](_page_23_Picture_188.jpeg)

![](_page_24_Picture_68.jpeg)

**Note:** For more information about tokens, see "Data Feed Tokens" in the RSA Archer Online Documentation.

- 13. Verify that key field values are not missing from the data feed setup window.
- 14. Click Save.

<span id="page-24-0"></span>**Important:** By leveraging a combination of the "hasBeenMitigated" and "repository" information provided by the Tenable.sc in the web call, RSA Archer is able to accurately determine whether a vulnerability is Active, Patched, or Reopened in the Scan Status field available in the Vulnerability Scan Results application.

# **Chapter 3: Using the Tenable.sc Data Feeds**

# **Scheduling Data Feeds**

**Important:** A data feed must be active and valid to successfully run.

As you schedule your data feed, the Data Feed Manager validates the information. If any information is invalid, an error message displays. You can save the data feed and correct the errors later; but the data feed does not process until you make corrections.

**Note:** All IT Security Vulnerabilities Program data feeds are set to run daily by default.

- 1. From the menu bar, click  $\blacktriangle$ .
- 2. Go to the Schedule tab of the data feed that you want to modify.
	- a. From the menu bar, click  $\blacktriangle$ .
	- b. Under Integration, click Data Feeds.
	- c. Select the data feed.
	- d. Click the Schedule tab.
- 3. Go to the Recurrences section and complete frequency, start and stop times, and time zone. The following table describes the fields in the Recurrences section.

![](_page_26_Picture_137.jpeg)

- 4. (Optional) To override the data feed schedule and immediately run your data feed, in the Run Data Feed Now section, click Start.
- 5. Click Save.

# <span id="page-27-0"></span>**Appendix A: Certification Environment**

Date Tested: June 2020

![](_page_27_Picture_51.jpeg)